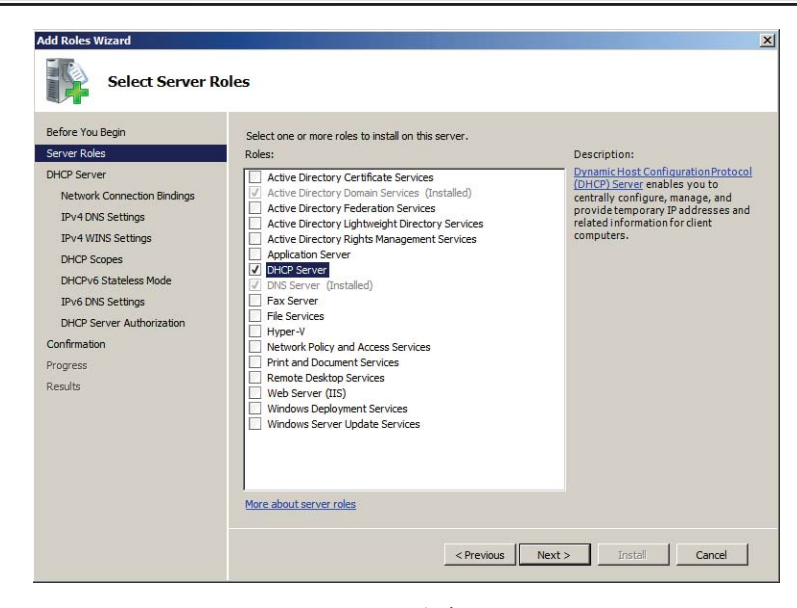

شكل ۵–۱

- ٤. در صفحه "DHCP Server"، توضيحاتي راجع به سرويس DHCP و عملكرد آن ارائــه شـده اسـت.
	- پس از مشاهده اطلاعات ارائه شده برروی Next کلیک کنید.

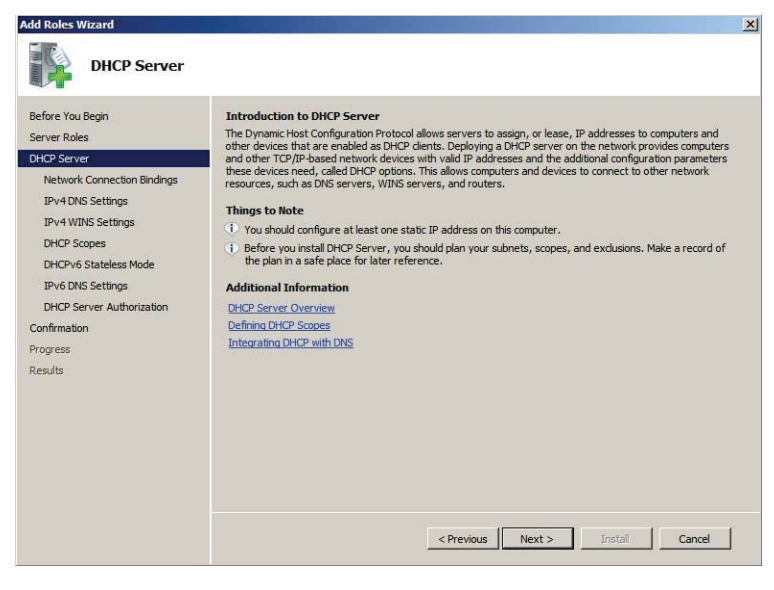

شكل ۵-۲

٥. در صفحه "Select Network Connection Bindings"، Connetion های مـورد اسـتفاده در سـرویس DHCP را انتخاب كنيد. با كليك برروي هر Connection، مـىتوانيـد مشخصـات آن از جمـه نـام و

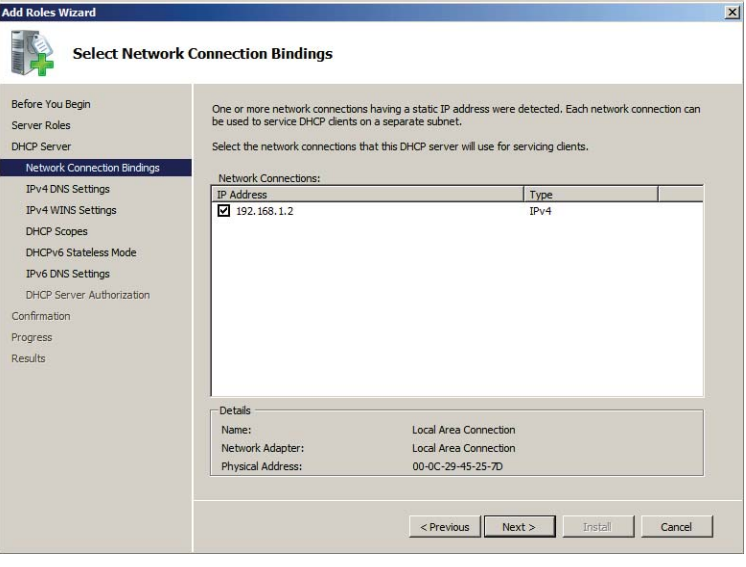

MAC Address آنرا مشاهده کنید. پس از انتخاب Connection برروی Next کلیک کنید.

شكل ۵–۳

٦. در صفحه "Specify IPv4 DNS Server Settings" باید نــام دامنــه، آدرس ســرور DNS اصــلی و در صورت وجود، آدرس سرور DNS ثانویه را وارد کنید. پس از آن برروی Next کلیک کنید.

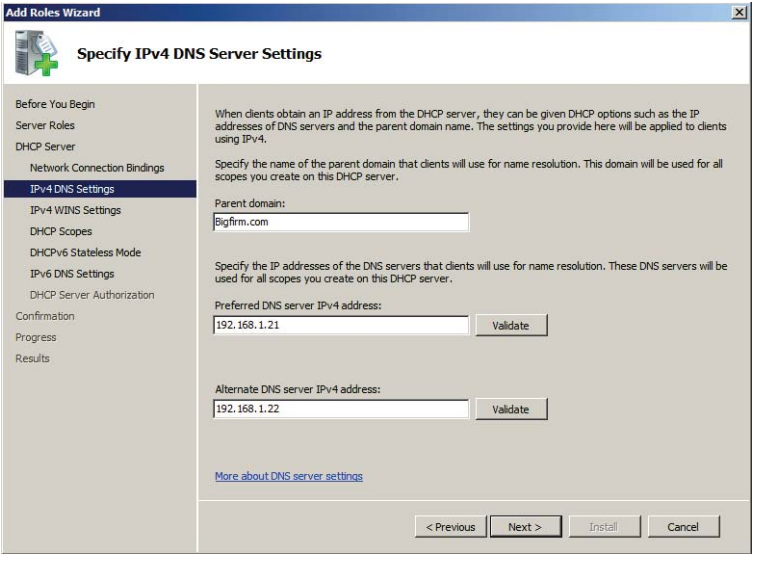

شكل ۵–۴

٧. در صـفحه "Specify IPv4 WINS Server Settings" چنانچــه از ســرور WINS در شــبکه اســتفاده

مىكنيد، با انتخاب گزينه دوم آدرس آنرا وارد نموده و در غير اينصورت برروي Next كليك كنيد.

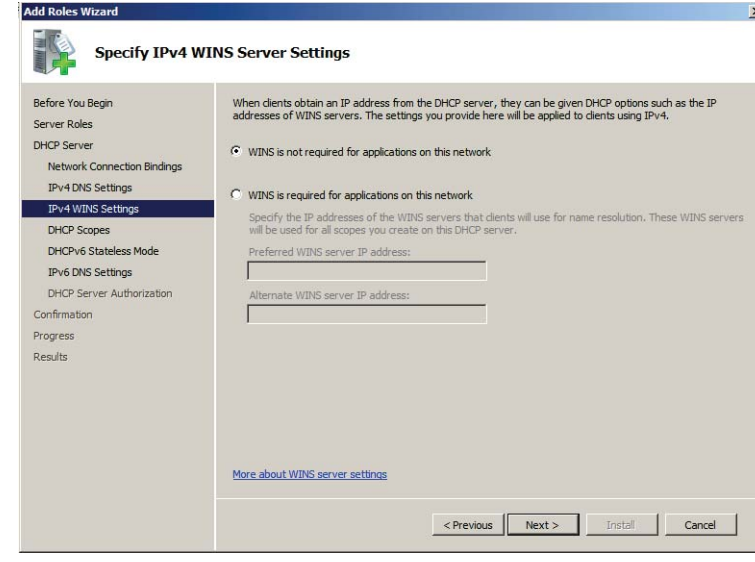

شكل ۵–۵

۸. در صفحه "Add or Edit DHCP Scopes" میتوانید Scope های مورد نظر را ایجاد یا ویرایش کنیـد. جهت اضافه كردن Scope برروي Add كليك كنيد نمـوده و در پنجـره "Add Scope" مشخصـات cope را وارد کنید. (نام Scope آدرس شروع و پایان، بستر ارتباطی شبکه (کابل یا بیسیم)، قاب ن یرشبکه و Default Gateway). پس از تکمیل فیلدها برروی OK و سپس برروی Next کلیک کنید.

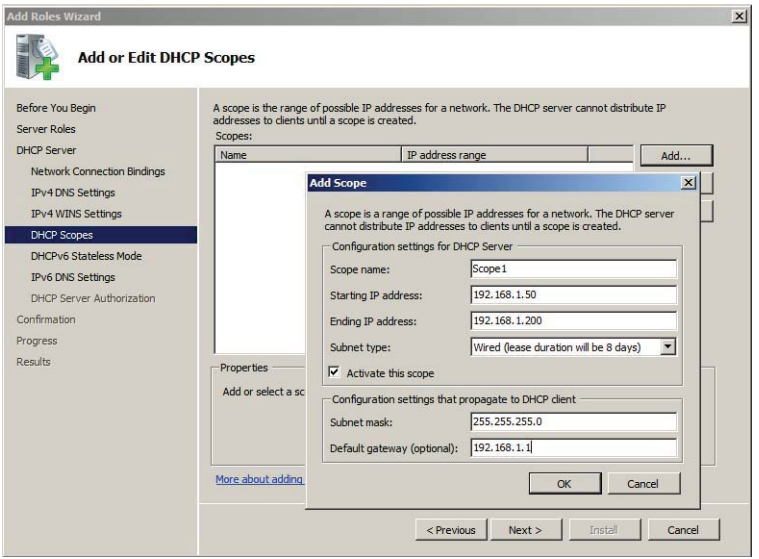

شكل ۵−۶

۹. در صنفحه"Configure DHCPv6 Stateless Mode "میتوانید تعیین کنید کـه امکـان اسـتفاده از آدرس های IPv6 وجود داشته باشد یا خیر. چنانچه قصد استقاده از IPv6 دارید گزینــه Enable" "DHCPv6 stateless mode را انتخاب نموده و برروی Next کلیک کنید.

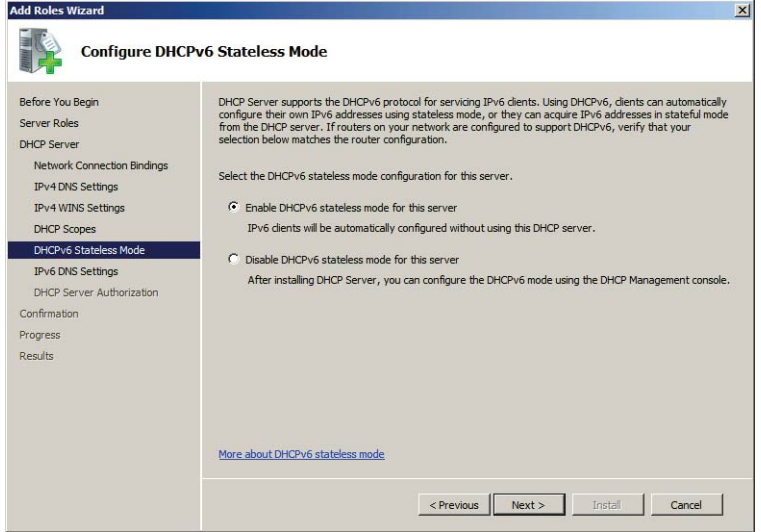

شکل ۵–۷

١٠. در صفحه "Specify IPv6 DNS Server Settings" تنظيمات مربوط به آدرس IPv6 براي سرور DNS انجام میشود. آدرس IPv6 مربوط بـه سـرور DNS را وارد نمـوده و بـرروی Next کلیـک کنیـد. (چنانچه آدرس IPv6 برای سرور DNS در اختیار ندارید در مرحله قبل گزینه دوم را انتخاب کنید)

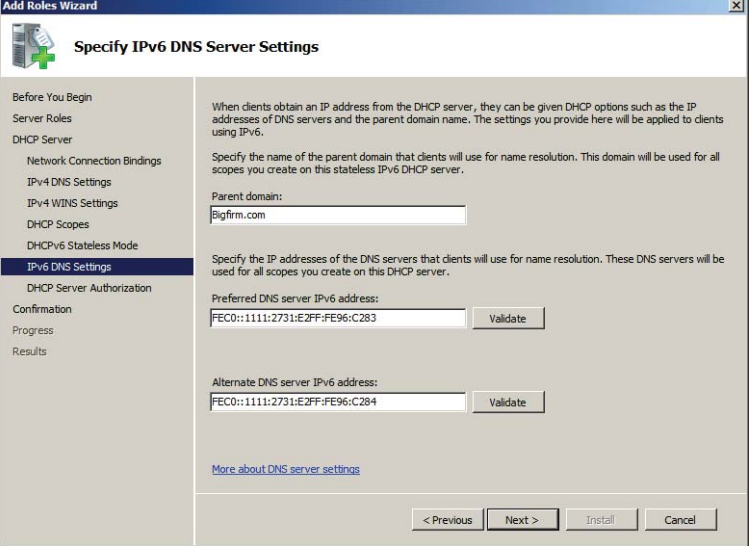

شكل ۵–۸

١١. در صفحه "Authorize DHCP Server" بايد مدير سرور را تعيين كنيد. گزينـه Use Current Credentials را انتخاب نموده و برروی Next کلیک کنید (این گزینـه کـاربر فعلـی کـه همـان مـدیر اصلی سرور است را به عنوان مدیر DHCP تعیین میکند).

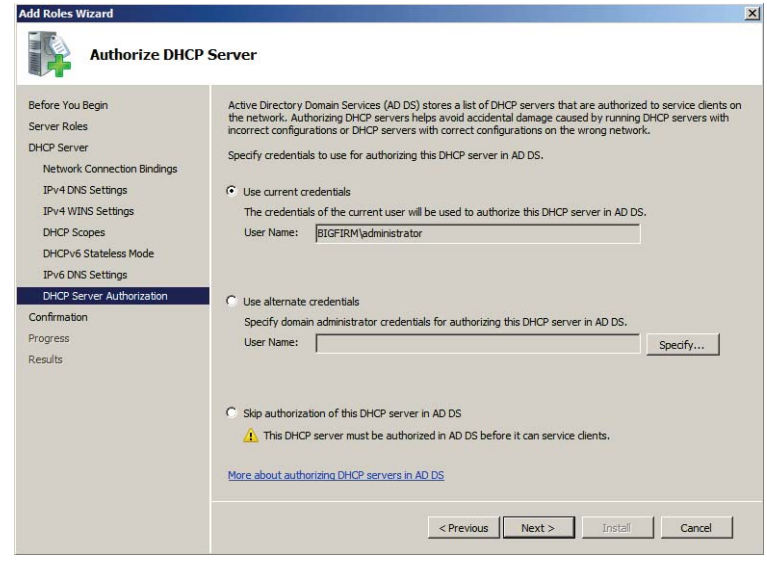

شكل ۵–۹

۱۲. در صفحه "Confirm Installation Selections" خلاصهای از تنظیمات نشان داده مـیشـود. پـس از مشاهده این تنظیمات برروی Install کلیک نموده و منتظر بمانید تا عملیات نصب به پایان برسد.

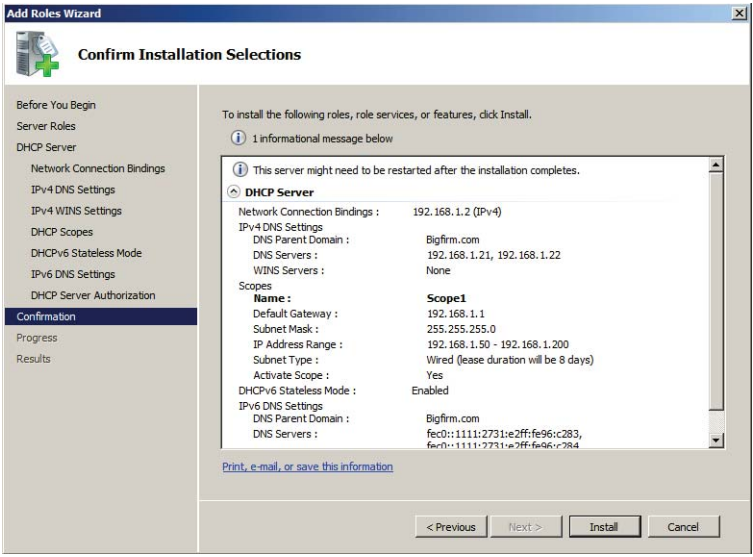

شکل ۵–۱۰

١٣. پس از اتمام مراحل نصب، ميتوانيد از مسير DHCP « Administrative Tools « Start سه كنسول مديريت DHCP دسترسي پيدا كنيد.

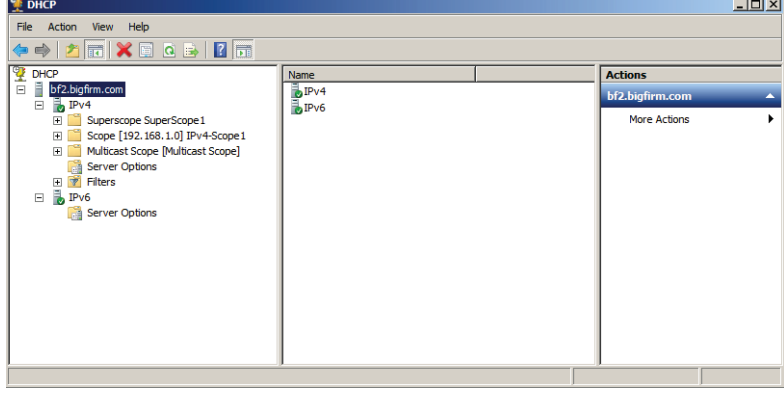

شكل ۵-۱۱

همانطور که در شکل ٥–۱۱ مشاهده میکنید، در پنـل ســمت چـپ بــه ازای هــر ســرور DHCP دو قسمت IPv4 و IPv6 وجود دارد. با كليک برروی علامت ''+'' در هر قسمت، گزینههـایی جهـت ایجـاد و مدیریت Scopeها وجود دارد. کلیه مفاهیمی که در ابتـدای فصـل معرفـی کـردیم، از ایـن قسـمت قابـل دسترسی میباشند. در قسمتهای بعد این موارد را مورد بررسی قرار خواهیم داد.

# DHCP Authorizing ۱-۵-۵ برای اکتبو دایر کتوری

DHCP Authorizing (تصویب DHCP) باعث میشود که این سرور در فهرست سرورهای مجاز در اکتیو دایرکتوری قرار گیرد و به کمک آن بتوانید شبکه را از دسترسی سرورهای بـدون مجـوز حفـظ کنید. سرورهای بدون مجوز معمولاً دو مشکل در روند کار DHCP ایجاد میکنند: اول اینکه Leaseهای جعلی ایجاد نموده و آنرا به داخل شبکه میفرستند بنابراین ترافیک شـبکه را افـزایش مـیدهنـد. دوم اینکه ممکن است درخواست تمدید Lease که از طرف کاربران مجاز صادر می شود را باطل جلـوه داده و آنها را رد کنند.

DHCP تا زمانی که برای اکتبر دایرکتوری مجاز نشده باشد نمی تواند به کاربران سرویس دهی کند. به عبارت دیگر، آدرس IP سرور DHCP باید در فهرست آدرس اشیاء مجاز در اکتیو دایرکتوری قـرار داشته باشد. قبل از اینکه سرویس DHCP اجرا شود آدرس خود را در فهرست IPهای مجـاز در اکتیـو دایرکتوری جستجو میکند، در صورتی که آدرس را پیدا نکند اجرای آن با شکست مواجه خواهد شد.

تصویب یا عدم تصویب DHCP در اکتیو دایرکتوری به سادگی و با چند کلیک امکانپذیر میباشـد. ابتدا با فرض اینکه سرور برای اکتبو دایرکتوری مجاز است، آنرا به حالت غیرمجاز انتقال میدهیم.

مراحل زیر را دنبال کنید:

- .|ÌÀ¯ YmY Y DHCP dËË|» µÂÀ¯ ,DHCP « Administrative Tools « Start Ì» Y .1
	- ۲. برروی نام سرور کلیک راست نموده و گزینه Unauthorize را انتخاب کنید.

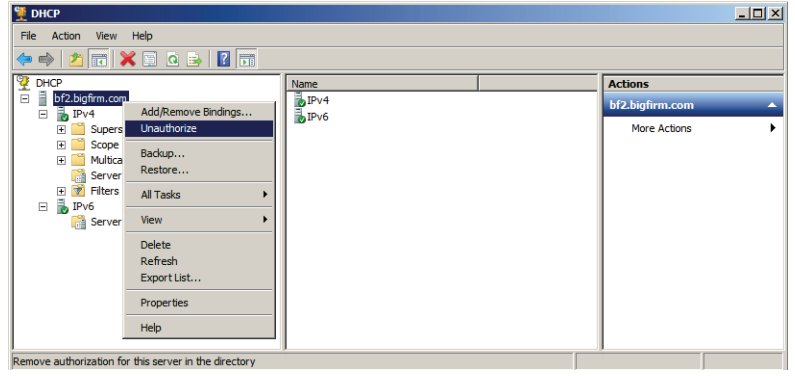

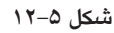

۳. هشداری مبنیبر متوقف شدن پاسخگویی به درخواستهای کاربران ظاهر میشود. بـرروی Yes كلىک كنىد.

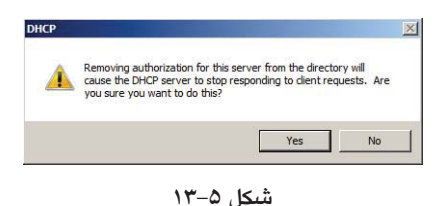

- ٤. كمي منتظر بمانيد تا عمليات انجام شود. جهت اطمينان از اجراي صحيح عمليات بار ديگر بـرروي
	- نام سرور كليكراست كنيد. اين بار بايد بجاي گزينه Unauthorize، گزينه authorize ظاهر شود.
- ۰. جهت Authorizing سرور نیز کافی است برروی نام سرور کلیکراست نموده و گزینه authorize را انتخاب كنيد.

# **DHCP { ZÅScope dËË|» Á {ZnËY 6-5**

همانطور که قبلاً اشاره کردیم، Scope محدودهای از آدرسهای IP است کـه بـرای سـرور DHCP تعریف میشود. در یک شـبکه مـیتـوان چنـدین سـرور DHCP قـرار داده و بـرای هـر کـدام از آنهـا Scopeهایی با تنظیمات و اطلاعات متفاوت ایجاد نمود. با این کار میتوان شـبکه را طـوری پیکربنـدی كرد كه كاربران بتوانند از سرورها و تجهیزات جداگانهای استفاده كنند.

اقدامات مدیریتی زیر برروی Scopeها قابل انجام است:

- \* ايجاد Scope
- يىكرىندى مشخصات Scope
- Exclusions و Reservations  $\rightarrow$ 
	- \* تنظيم Scope options
	- \* فعال و غيرفعال كردن Scope
		- ◆ ایجاد Superscope
- ◆ ایجاد Multicast Scope وScope های چندپخشی)
	- Dynamic DNS با DHCP با Dynamic DNS  $\rightarrow$

IPv4 در Scope در IPv4

ايجاد Scope با استفاده از ويزاردي به نام "New Scope Wizard" انجام مي شود. اگرچه ممكن است در هنگام نصب DHCP یک Scope نیز ایجاد کرده باشید، اما گاهی اوقات داشتن یک Scope پاسخگو بـه نیازهای کاربران نخواهد بود. بنابراین لازم است که بـا توجـه بـه شـرایط بتـوان Scopeهـای جدیـدی برروی سرور ایجاد نمود. قبل از شروع کار، داشتن اطلاعاتی اضافی راجع به Scope میتواند کـار را برایتان سادهتر کند. این اطلاعات عبارتند از:

- آدرسهایی که از لیست Address Pool مستثنی میکنید.
	- ◆ آدرسهایی که برای اهداف خاصی رزرو میکنید.
- مقادیری که باید به همراه Scope تنظیم کنید، مثل آدرس Default Gateway ،DNS و ...  $\rightarrow$

در اختیار داشتن این آیتمها برای ایجاد Scope ضروری نیست ولی با داشتن آنهـا مـیتـوان یـک Scope کامل و کارآمد ایجاد نمود. جهت ایجاد Scope مراحل زیر را دنبال کنید:

۰۱ در زیر نام سرور برروی IPv4 کلیکراست نموده و گزینه New Scope را انتخاب کنید.

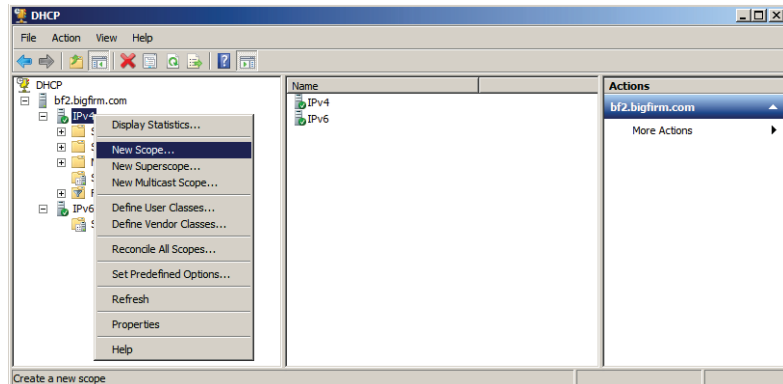

شکل ۵–۱۴

- ۲. در صفحه "Welcom to the New Scope Wizard" بر روی Next کلیک کنید.
- ۳. در صفحه "Scope Name"، نام Scope و توضيحي مختصر پيرامون آن وارد كنيد.

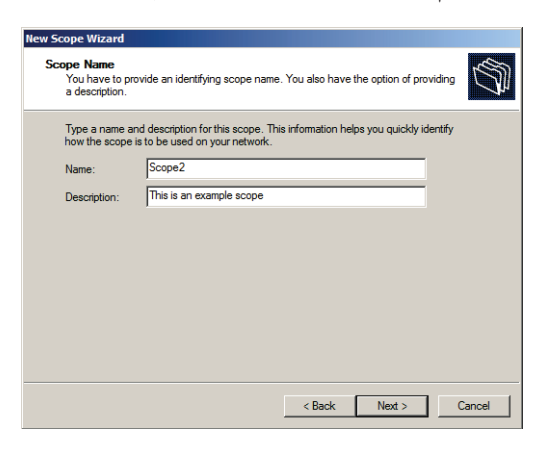

شكل ۵–۱۵

٤. در صفحه "P Address Range"، آدرس شـروع و پایـان Scope را وارد کنیـد. پـس از وارد کـردن آدرسها، Subnet mask بطور خودكار محاسبه مي شود. براي تغيير آن مي توانيد از قسمت Length تعداد بیتهای آنرا تغییر داده تا mask مورد نظر ایجاد شود (جهت کسب اطلاعات بیشتر در مورد محاسبه Subnet nmask به فصل اول مراجعه كنيد).

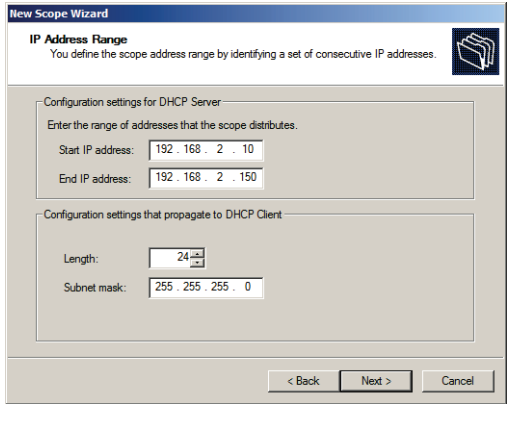

شكل ۵–۱۶

۰. در صفحه "Add Exclusions and Delay" میتوانید از بین آدرسهـایی کـه در مرحلــه قبـل تعریـف کردهاید، محدودههایی را مستثنی نموده تا (با استفاده از سرویس DHCP) به کاربران و سـرورها اختصاص داده نشوند. پس از وارد کردن آدرس شروع و پایان این محدودهها، برروی Add کلیک

کنید تا به فهرست اضافه شوند. در این صفحه علاوه بر تعیین این محدودهها می توانید مدت زمان تأخير براي ارسال پيغامهاي DHCPOFFER به زيرشبكه را مشخص كنيد. پس از انجـام تنظيمـات برروی Next کلیک کنید.

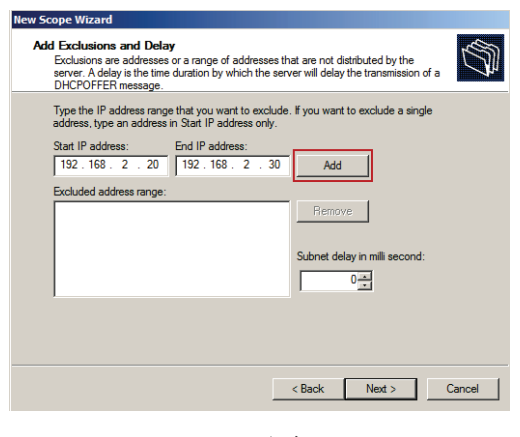

شكل ۵-۱۷

٦. در صفحه "Lease Duration" می توانید مدت زمان Lease (اجاره) را مشخص کنید. این زمان تعیین میکند که یک کاربر تا چه مدتی می تواند از آدرس IP استفاده کند. مقـدار پـیشفـرض ایـن زمـان هشت روز است و میٍتوانید آنرا برحسب روز، ساعت و دقیقه تنظیم کنید.

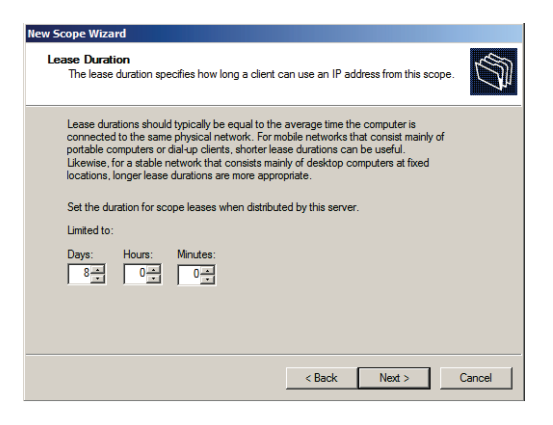

شكل ۵–۱۸

٧. در صفحه "Configure DHCP Options" جهت انجام پیکربندی DHCP Optionها در ادامه مراحل این وییزارد، گزینــه اول (Yes, I want to configure this option now) را انتخــاب نمــوده و بــرروی Next كليك كنيد (يا انتخاب گزينه دوم اين تنظيمات را بعد از ايجاد Scope مي توانيد انجام دهيد).

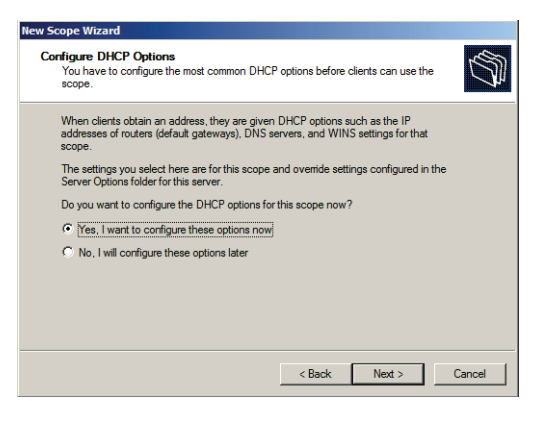

شكل ۵–۱۹

۸. در صفحه Router (Default Gateway) آدرس Router یا Default Gateway هایی کـه در ایـن Scope مورد استفاده قرار میگیرند را وارد کنید. پس از وارد کردن آدرس برروی Add کلیک کنید تــا بــه فهرست اضافه شود. با استفاده از دكمههای Up و Down نيز میتوانيد ترتيب و اولويت آنها را تعیین کنید. پس از انجام عملیات برروی Next کلیک کنید.

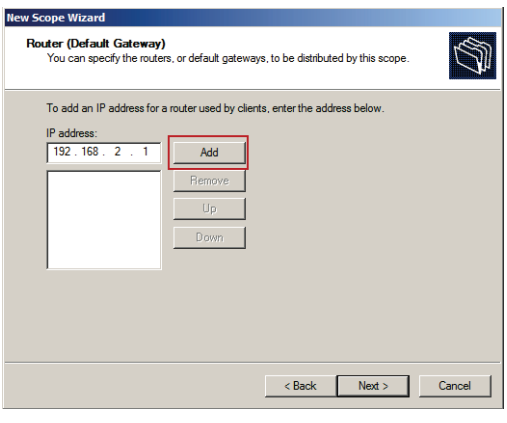

شکل ۵–۲۰

۹. در صفحه "Domain Name and DNS Servers" بايد تنظيمات مربوط به نام دامنه و سيرور DNS را انجام دهید. در قسمت Parent domain نام دامنهای که کاربران از سرور DNS آن استفاده مـیکننـد (در اینجـا Bigfirm.com) را وارد کنیـد. در قسـمت Server name و IP address نیـز نـام و آدرس IP ســرور DNS را وارد نمــوده و بــرروی Add کلیــک کنیــد. پــس از کلیــک بــرروی Add، ســرور اعتبارسنجي شده و درصورت وجود به فهرست اضافه ميگردد. چنانچــه ســروري بــا آن آدرس وجود نداشته باشد، پیغامی ظاهر شده و اعلام میکند که سرور وجود ندارد. با کلیک برروی Yes

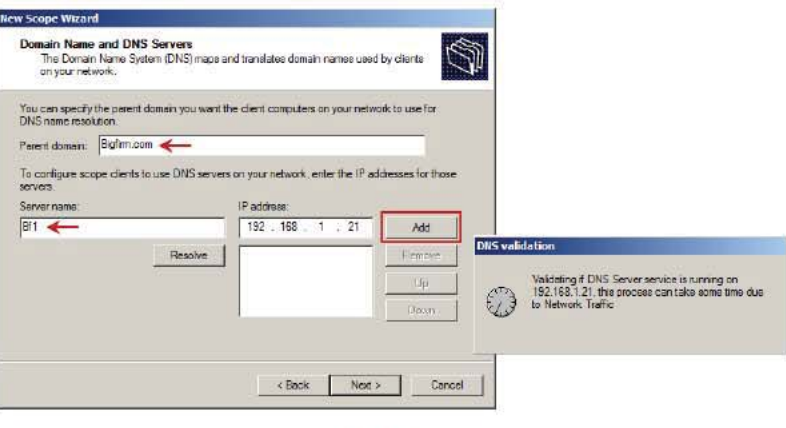

می توانید آنرا به فهرست اضافه کنید. پس از انجام تنظیمات برروی Next کلیک کنید.

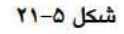

١٠. چنانچه در شبكه از سرور WINS استفاده می كنيد، در صـفحه "WINS Servers" نـام و آدرس IP آنرا وارد نموده و برروی Add کلیک کنید (چنانچه چنین سروری ندارید برروی Next کلیک کنید).

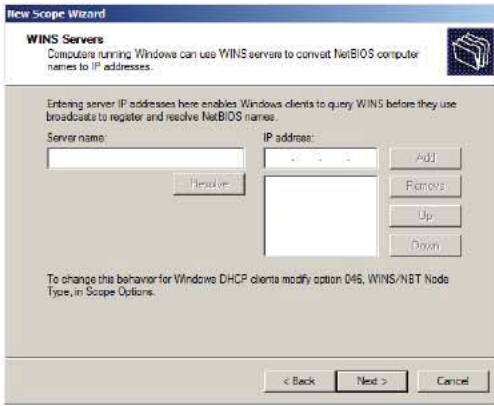

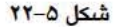

سرويس WINS (Windows Internet Name Service)، يك سرويس مبتنى بر پروتكل NetBIOS است ك در ویندوزهای قبل از 2000 به کار گرفته میشود و تقریباً دارای عملکردی مشابه با DNS مـیباشـد. در شبکههای مبتنی بر DNS، نام کامپیوترها در یک دامنه باید منحصر بفرد باشد ولی در کل شـبکه میتوان دو کامپیوتر با نام یکسان در اختیار داشت. به عنوان مثال، نـام Ec1 مـیتوانـد در دو دامنـه Bigfirm.com و Littlefirm.com یکسان باشد در حالی که در سرویس WINS تنها یک کاربر با نام Ec1 می تواند وجود داشته باشد. این سرویس برای شبکههای کوچک ممکن است مناسب باشد امـا در شبکههای بزرگ و مخصوصاً اینترنت، استفاده از آن پیشنهاد نمیگردد. ١١. پس از پایان تنظیمات، در صفحه Active Scopes میتوانید فعال یا غیرفعال بـودن Scope را تعیـین نمایید. گزینه اول را انتخاب نموده و برروی Next کلیک کنید.

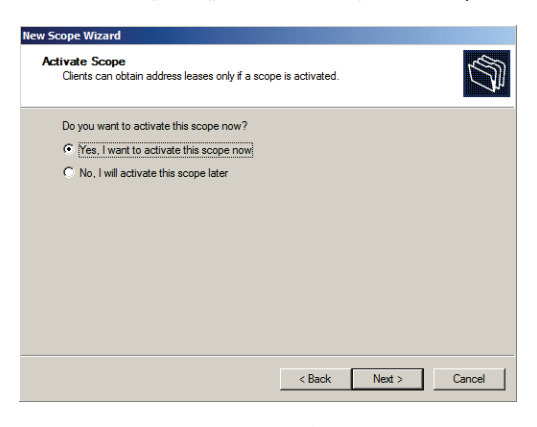

شكل ۵-۲۳

۱۲. در صفحه "Completing the New Scope Wizard" برروي Finish كليك كنيد.

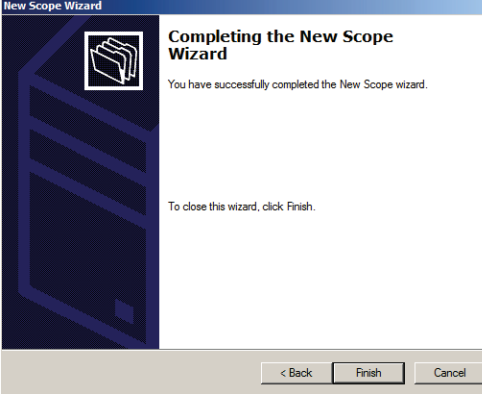

شكل ۵-۲۴

# ۵-۶-۲ ایجاد Scope در IPv6

اكنون كه با نحوه ايجاد Scope در IPv4 آشنا شديد، قصد داريـم نحـوه ايجـاد آنـرا در IPv6 نشـان دهيم. جهت ايجاد Scope مراحل زير را دنبال كنيد:

- ۰. در زیر نام سرور برروی IPv6 کلیکراست نموده و گزینه New Scope را انتخاب کنید.
	- ۲. در صفحه "Welcom to the New Scope Wizard" برروی Next کلیک کنید.
- ۳. در صفحه "Scope Name"، نام Scope و توضيحي مختصر پيرامون آن وارد نموده و برروي Next کلیک کنید.

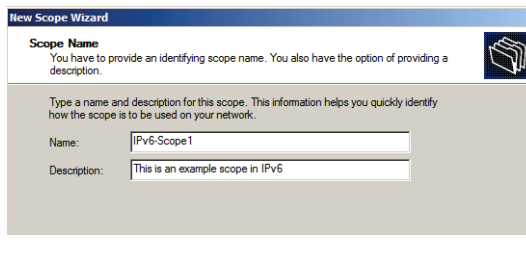

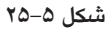

- ٤. در صفحه "Scope Prefix" بايـد پيشــوند آدرسهــاي IPv6 را وارد كنيـد. در فصــل اول گفتـيم كــه آدرسهای IPv6 به چند نوع تقسیم شده و هر نوع با پیشوند خاصی شروع مـیشـود. تعـدادی از این پیشوندها عبارتند از:
	- 3/:2000: برای آدرس های global unicast (قابل استفاده در اینترنت)  $\ddot{\phantom{1}}$
	- FE80::/64 براى آدرس هاى Link-local unicast (استفاده در ارتباطات نقطه به نقطه)  $\bullet$
- FEC0::/64 برای آدرسهای Site-local unicast (قابل استفاده در محدوده یک سـایت-معـادل بـا  $\ddot{\phantom{1}}$ آدرس های خصوصی در IPv4)
	- FF00 تا FFFF براي آدرسهاي Multicast (استفاده در چنديخشي)  $\ddot{\phantom{1}}$

در اينجا از پيشوند FEC0::1 يا FEC0:0:0:1 استفاده شده است (چـون آدرسهـای IPv6 از هشـت قسمت ١٦ بیتی تشکیل شدهاند و در این پیشوند چهار قسمت مقداردهی شده است، چهار قسمت بعدی براي تعيين آدرسهاي ماشينها تغيير ميكند). دقت داشته باشيد كه از قسمت Preference نيز مي توانيد اولویت این Scope را تعیین کنید.

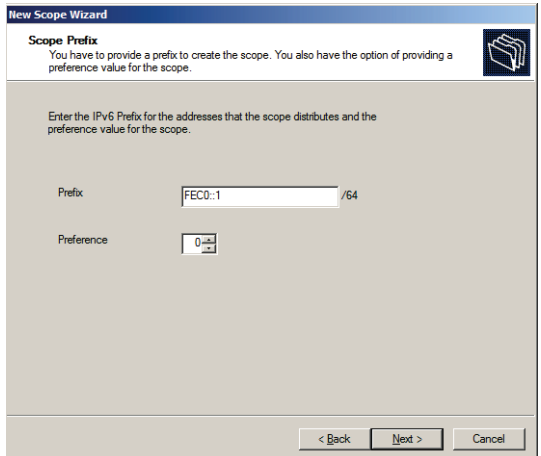

شکل ۵–۲۶

٥. در صفحه "Add Exclusions" میتوانید محدودهای از آدرسهای IP را که نمیخواهید در سرویس DHCP استفاده شود، تعیین نمایید. آدرس شـروع (در اینجــا FEC0::1:C500:BD40:1111) و پایــان (در اینجا FEC0::1:C500:BD40:FFFF) را وارد نموده و بـرروی Add کلیـک کنیـد تـا بـه فهرسـت اضافه شوند. پس از آن برروی Next کلیک کنید (دقت داشته باشید که در شکل ٥-٢٧ سه قسـمت اول آدرسها \_:FEC0 بطور پیشفرض در نظر گرفته شدهاند و شما باید قسـمتهـای بعـدی را وارد کنید)

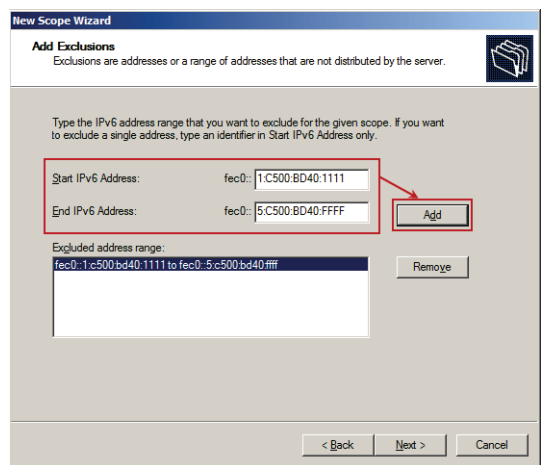

شكل ۵-۲۷

٦. در صفحه "Scope Lease" بايد مدت زمان Lease (مدت زمان استفاده از آدرس IP توسط ماشين ها) را تعیین کنید. تنظیمات لازم را انجام داده و برروی Next کلیک کنید.

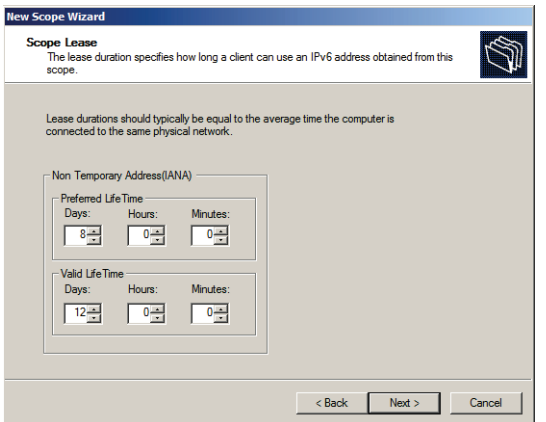

شكل ۵–۲۸

٧. در صفحه "Completing the New Scope Wizard" پس از مشاهده خلاصهای از تنظیمات مے توانید فعال يا غيرفعال بودن Scope را تعيين كنيـد. در قسـمت Active Scope Now گزينـه Yes را انتخـاب نموده و برروی Finish کلیک کنید.

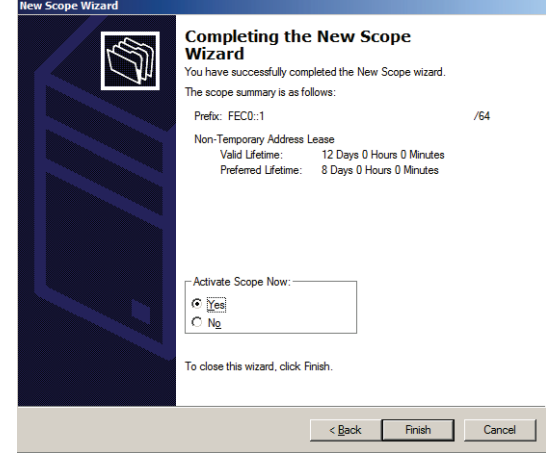

شكل ۵–۲۹

### ۴-۶-۵ تغيير مشخصات Scopeها

هر Scope شامل مجموعهای از مشخصات است کـه سا آن همـراه شـدهانـد. جهـت دسترســی سه مشخصات هر Scope مي توانيد برروي نام آن كليك راست نموده و Properties را انتخاب كنيد. ينجـره Scope Properties (بسته به نوع Scope) شامل تبهايي مانند Lease ،DNS ،General است كه با استقاده از آنها می توانید تنظیمات Scopeها را تغییر دهید. تعدادی از مهمتـرین ایـن تنظیمـات در ادامــه معرفـی شده است:

- Scope name: نام Scope را مشخص می کند.  $\ddot{\phantom{1}}$
- Start IP Address و End IP Address: آدرسهای شروع و پایـان Scope هسـتند کـه در حـین ایجـاد  $\bullet$ Scope آنها را تعیین کردهاید. میتوانید ادرسهای جدیدی در ایـن فیلـدها وارد نمـوده و محـدوده آدرس۵ما را تغییر دهید.
- Lease duration for DHCP client: در Scopeهای Pv4، تنظیمات این قسمت مشخص میکنند که یک  $\ddot{\phantom{1}}$ Lease چه مدت دارای ارزش میباشد. در Scopeهای IPv6 تب جداگانـهای جهت انجـام تنظیمـات Lease وجود دارد.
- Enable DNS dynamic update: با استفاده از این گزینـه و آپشـن هـای آن امکـان انجـام تنظیمـاتی پیرامون فعالسازی Dynamic DNS و رکوردهای Host و PTR فراهم گردیده است.

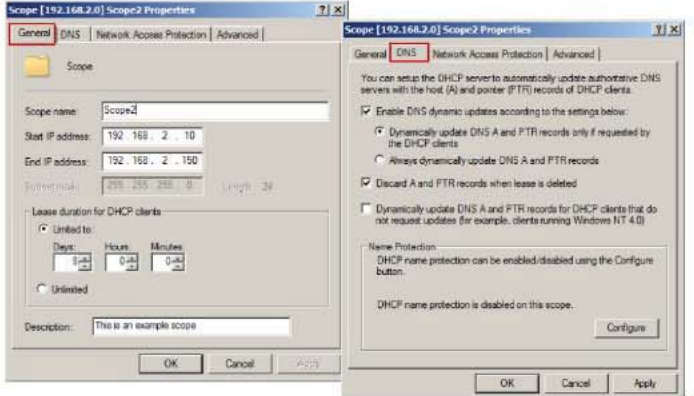

در شکلهای ٥-٣٠ و ٥-٣١ پنجره Scope Properties برای IPv4 و IPv6 نشان داده شده است.

شكل ۵-۳۰\*: IPv4 Scope Properties

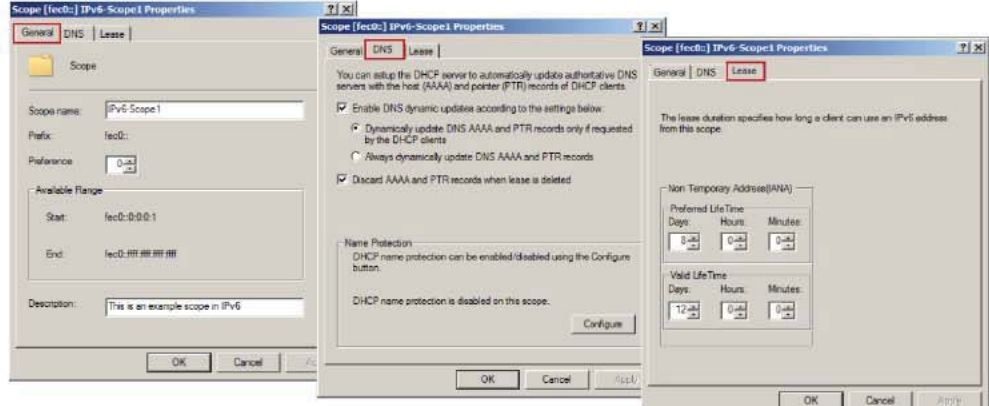

شكل ۵-٣١/: IPv6 Scope Properties

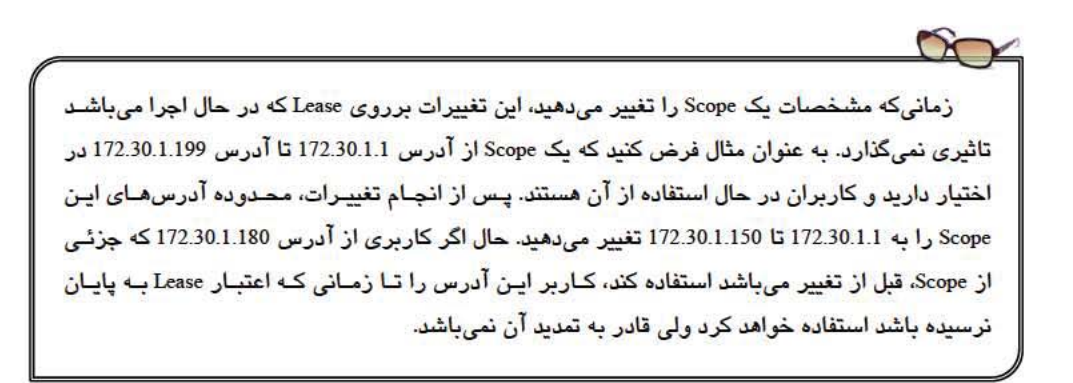

## 0-۷ مدیر مت Reservation و Exclusion

يس از تعريف Address Pool براي Scope، ممكن است نباز به ايجاد آدرس هاي Reservation (رزرو) و Exclusion (مثتثنی) داشته باشید. درنظر گرفتن این آدرسهـا موجب کـاهش تعـداد کـل آدرسهــای مورد استفاده توسط سرویس DHCP میگردد. در ادامه، نحوه افزودن و یـا حـذفکـردن آدرسهـای Reservation و Exclusion را شرح خواهيم داد.

## ۵–۷–۱ افزودن و حذفکردن Exclusions

زمانی که قصد دارید محدودهای از آدرسها را از سـرویس DHCP حـذف کنیـد، بایـد آنهـا را بــه لیست آدرسهای Exclusion اضافه کنید. بهتر است این کار قبل از فعالکردن یک Scope انجـام شـود مانع از اختصاص این آدرسها به کاربران شده و بنابراین در زمـان تمدیـد Lease بـا مشــکلی مواجـه نخواهند بود.

#### افزودن Exclusions

جهت افزودن آدرسها به لیست Exclusions مراحل زیر را دنبال کنید:

- ٠. در كنسول مديريت DHCP، نوع Scope مورد نظر جهت تعيين Exclusions را انتخاب كنيد (IPv4 يـا  $IIPv6$
- ۲. برای Scopeهای IPv4، برروی Address Pool کلیکراست نموده و گزینـه New Exclusion Range را انتخاب کنید. برای IPv6 این گزینه با کلیکراست برروی Exclusions قابل دسترسی میباشد.

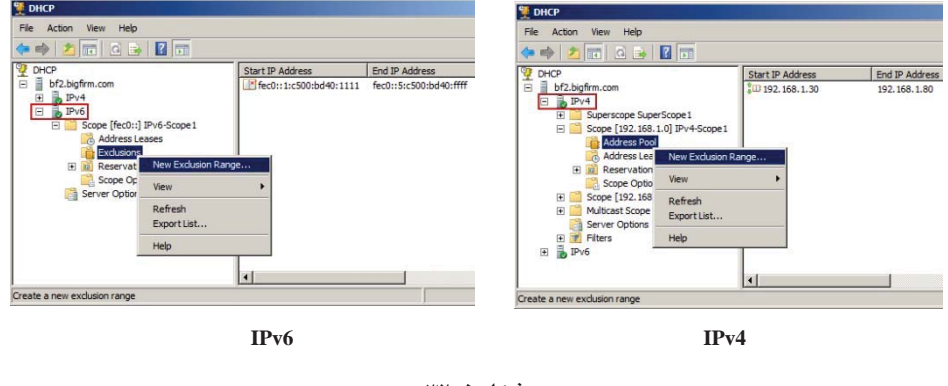

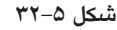

۳. با مشاهده پنجره "Add Exclusion"، آدرسهای شروع و پایان Exclusion را وارد نموده و برروی Add كليک كنيد.

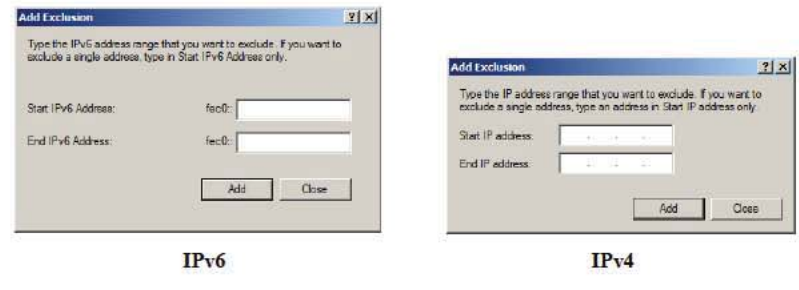

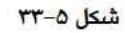

٤. پس از اتمام كار مى توانيد با كليك برروى قسمت Exclusion در IPv4 يـا IPv6 اين آدرس هـا را مشاهده كند.

### حذف Exclusions

جهت حذف یک Exclusion کافی است برروی آن کلیکراست نموده و Delete را انتخاب کنید. پس از حذف، آدرسهایی که در این دامنه قرار دارند بلافاصله به آدرسهای قابل دسترسی افزوده می شوند.

# 0-٧-٢ افزودن و حذف كردن Reservation

زمانی که قصد دارید یک دستگاه همیشـه از آدرس IP یکسـانی اسـتفاده کنـد مـیتوانیـد آنـرا بـه فهرست Reservation اضافه کنید. این روش جهت سهولت دسترسی به ماشینهای پرکاربرد و مهم در شبکه استفاده شده و بیشتر جهت اختصاص آدرس IP به دستگاههایی مانند سرورها، پرینتـر و … بـه کار می رود.

#### **Reservation**

اضافه کردن Reservation بسیار ساده است. کافی است آدرس سخت افزار یک دستگاه ( MAC Address) و يا شناسه آن را در اختيار داشته و مطابق مراحل زير اقدام كنيد:

- ۰۱ Scope مورد نظر را انتخاب كنيد.
- ۲. برروي Reservations كليكراست نموده و گزينه NewReservation را انتخاب كنيد.
- ۳. در پنجره "New Reservation" آدرس سخت افزار (MAC) یا شناسه آنرا به همـراه آدرس IP کـه قصد داريد به آن اختصاص دهيد وارد كنيد (شكل ٥-٣٤).

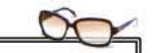

برای پیدا کردن آدرس MAC میتوانید از دستور ipconfig در خط فرمان استفاده کنید. چنانچـه قصد دارید آدرس MAC را برای یک ماشین Remote (راه دور) پیدا کنید، میتوانید از دستور nbtstat h a computername- استفاده کنید (بجای computername نام ماشین مورد نظر را وارد نمایید).

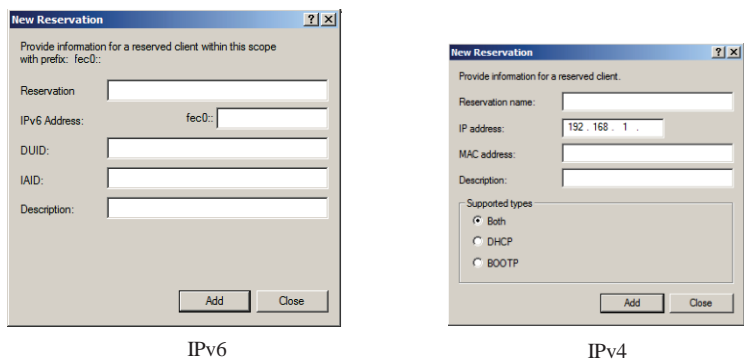

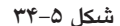

- ٤. در صورت تمایل میتوانید نام و توضیحی نیز راجع به Reservations وارد کنید.
- 0. برای IPv4 میتوانید از قسمت Supported Types تعیین کنید که انجام رزرو برای BOOTP DHCP (قابل استفاده برای دستگاههای Remote) و یا هر دو باشد.

#### حذف Reservation

جهت **حذف** یک Reservation کافی است برروی آن کلیکراست نمـوده و گزینـه Delete را انتخـاب كنيد. دقت داشته باشيد كه حذف Reservation تاثيري بر ماشين كاربر نخواهد داشت.

## ۵-۸ تنظیمات Scope Options بر ای IPv4

پس از راه اندازی سرور DHCP تصویب<sup>\</sup> آن در اکتیو دایرکتوری، و ایجاد Scope، نوبت به انجـام تنظیمات Scope Options می رسد. تنظیمات مربوط به Optionما، امکاناتی جهت دسترســی کـاربران بــه یکدیگر و یا به سرورها فراهم میکنند. این تنظیمات شامل مواردی مانند تنظیم DNS ،Default Gateway و … میباشند. تنظیمات Scope Option باید قبل از فعالسـازی یـک Scope پیکربنـدی شـوند زیـرا ثبـت کاربران در Scope بدون استفاده از این Optionها عمـلاً کـاری بـیفایـده مـیباشـد. Scope Options بـه همراه آدرس IP و قاب زیرشبکه که در قسمتهای قبل پیکربنـدی نمودیـد، تنظیمـات TCP/IP را بـرای کاربران تکمیل خواهند نمود. در ادامه نحوه پیکربندی Optionها برروی سرور DHCP را شرح خواهیم داد.

## ۵–۸–۱ آشنایی با سطوح تخصیص Optionها

Optionهای DHCP در پنج سطح قابل اختصاص به میزبانهای شبکه میباشند:

<sup>1.</sup> Authorizing